# RTI/Progress Monitoring & Creating Goal Pages Guide

Go to www.aimsweb.com
Click on the Customer Login

Enter RTI User Information for your district

Customer ID Number: 8390

Username: \_\_\_\_\_ Password: \_\_\_\_\_

### **Selecting Target Students**

Click on the Progress Monitor Tab.

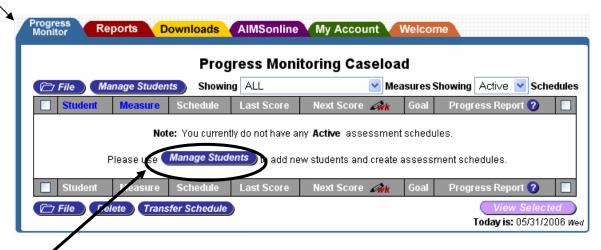

Click Manage Students button to find student list.

The Add a Student column allows you search for students to add to the RTI list. **Type** the initial of the student's last name in the last name field and their first initial in the first name field and **click search**.

| anage Students<br>- Add a Student                                                                                                 | _      | Please click Home when you are fin            | ished with this p |
|----------------------------------------------------------------------------------------------------|--------|-----------------------------------------------|-------------------|
| Enter student information below and select ' add the student, or select 'beacot' to sear students matching the specified oritoria | it for | 175 Students found of 175 total  Page 1 of 18 | next> 😥           |
| First Name:                                                                                                    |        | Students 10 V                                 | Details           |
| Middle Name:                                                                                                    |        | Alidrit, Madyson (K)                          | view              |
| Last Name:                                                                                                    |        | Anderson, Kaylee (K)                          | vie               |
| Current Grade:                                                                                                    |        | Audette, Madison (IQ)                         | vie               |
| Service Code:                                                                                                    |        | Benson, Alison (K)                            | vie               |
| ELL/ESL:                                                                                                    |        | Berket, Kaltyn (K)                            | vie               |
| Gender: Unknown 💌                                                                                                    |        | ☐ Blegan, Erik (III)                          | vie               |
| Ethnicity: Unknown                                                                                                    | ~      | Bradly, Devyn (K)                             | vie               |
| Show advanced fields                                                                                                    |        | Brown, Justine (K)                            | vie               |
| Add Clear                                                                                                    |        | Carlson, Riley (K)                            | vie               |
| · OR ·                                                                                                    |        | Colbum, Jacob (K)                             | vie               |
| Search Home                                                                                                    |        | Page 1 of 10                                  | next> 😥           |
| NOTE: Fields that are RED are required.                                                                                           | _      | Add PM Delete                                 |                   |

**Check the box next to the student** you wish to add to the Progress Monitoring list.

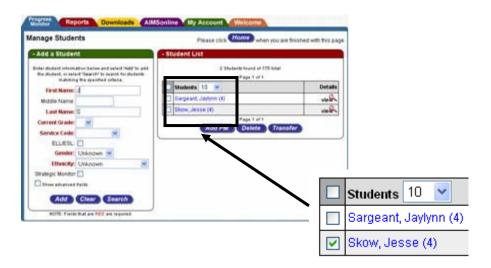

\*Note: If you click on view under the "Details" column you can view the student's benchmark scores.

Click on ADD PM\ (Windows Schedule Wizard will pop up - click OK)

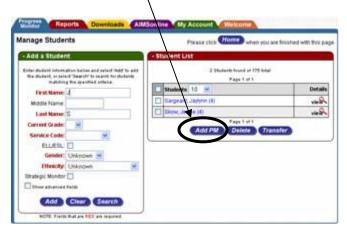

### Selecting Measures for Progress Monitoring

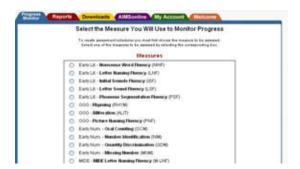

Select the measure(s) you will use to progress monitor and click on the bubble(s).

At the bottom of the page **click SAVE**.

#### **Setting a Progress Monitoring Schedule**

Once you indicate the measure for the student, the **Enter Schedule** link appears. Click the **Enter Schedule** link.

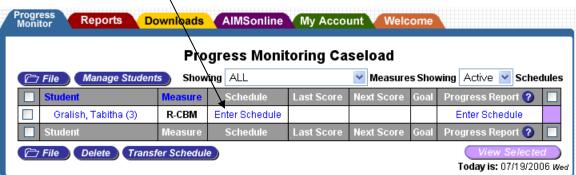

A page titled Determine Goal Duration and Assessment Frequency will appear. **Type in Your progress monitoring schedule.** 

Click Save.

#### Entering SLA, Baseline, and Goal Scores

The last step of creating an assessment schedule is to enter the initial performance scores (baseline scores) and goal scores.

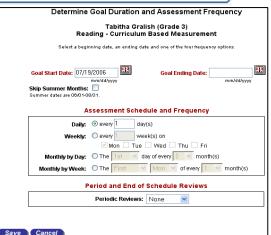

Click either the Enter link under the Goal column or the Enter SLA Baseline and Goal Scores link under the Progress Report column of the Progress Monitor Table. Progress Monitor AIMSonline My Account Downloads Welcome Progress Monitoring Caseload Showing ALL ( File ) Manage Students ▼ Measures Showing Active ▼ Schedules Goal Trogress Report ? 09/29/2006 thru 09/28/2007 Enter SLA, BaseLine Gralish, Tabitha (3) R-CBM Enter and Goal Scores every 2 weeks on Mon Schedule Last Score Next Score Progress Report 🕜 🔲 Measure File Delete Transfer Schedule Today is: 07/19/2006 Wed

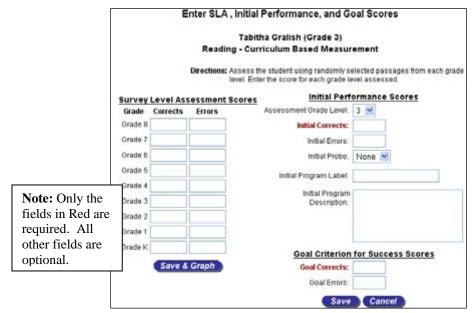

This window is broken into three parts: Survey Level Assessment (SLA) Scores to the left and Initial Performance Scores and Goal Criterion for Success Scores to the right.

When an assessment level is selected use the Initial Performance Scores section to enter an Assessment Grade Level and an Initial Score.

Use the Assessment Grade Level dropdown menu to select an assessment grade. If the selected grade has a corresponding SLA score, you will be asked if you would like to use the SLA score as the initial score. Otherwise, type the student's first score at the selected grade level into the Initial Score text field.

Enter the **Goal Corrects** in the appropriately labeled text fields. Click the **Save** button to save the data.

#### **To Enter Progress Monitoring Scores**

Go to the Next Score Column.

Click on the date next to your target student.

| (P= | 7 File Manage Stude   | ents    | Showing ALL                                        |                             | ✓ Measures       | Showin            | g Active 💌 Sched                       | ules |
|-----|-----------------------|---------|----------------------------------------------------|-----------------------------|------------------|-------------------|----------------------------------------|------|
|     | Student               | Measure | Schedule                                           | Laxt Score                  | Next Score 🛷k    | Goal              | Progress Report 🕜                      |      |
|     | Boland, Austin (3)    | R-CBM   | 09/15/2005 thru 01/06/2006<br>every 2 weeks on Tue | <b>32/4</b><br>(09/15/2105) | 09/27/2005 Tue 🥒 | Grade 2<br>60 WRC | Insufficient Scores                    |      |
|     | Brady, Brittney (K)   | Select  |                                                    | Y                           |                  |                   | Select Measure                         |      |
|     | 🗅 Frieler, Kaylee (3) | R-CBM   | 09/01/2005 thru 05/31/2006<br>every 2 weeks on Wed | 34/6<br>(09/01/2005)        | 09/14/2005 Wed 🥒 | Grade 2<br>92 WRC | Insufficient Scores                    |      |
|     | 🗅 Frieler, Kaylee (3) | MAZE    | 09/01/2005 thru 05/31/2006<br>every 2 weeks on Wed |                             |                  | Enter             | Enter SLA, BaseLine<br>and Goal Scores |      |
|     | 🐧 Gale, Megan (3)     | R-CBM   | 09/01/2005 thru 05/31/2006<br>every 2 weeks on Wed |                             |                  | Enter             | Enter SLA, BaseLine<br>and Goal Scores |      |

\*Note: Under the Progress Report Column click on the option available ("Insufficient Scores, etc.) to Copy and Paste a blank graph into your Goal Page for the IEP.

**Click the Show All** sessions for this schedule link. This will allow you to enter data for multiple weeks.

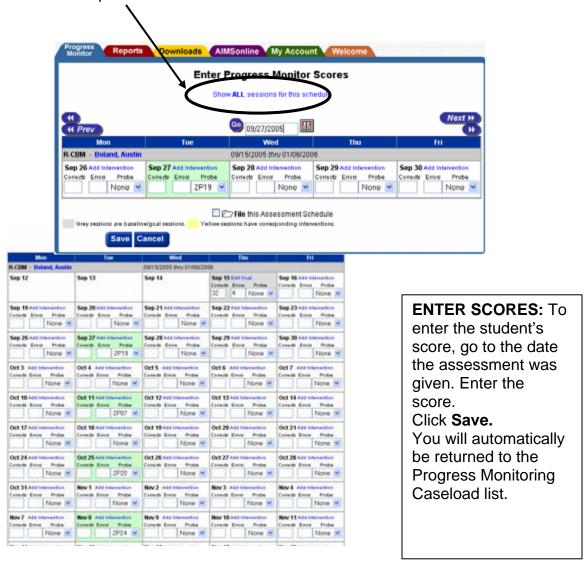

## Viewing and Printing Reports

To view the report for a specific student, click the student's status in the Progress Report column. **Click Expand** (in blue near top left by Report Options). Make sure Intervention Trends, Aimline and Intervention Lines are checked; click **Display**. Click red PDF tab near top left of the page. Print.